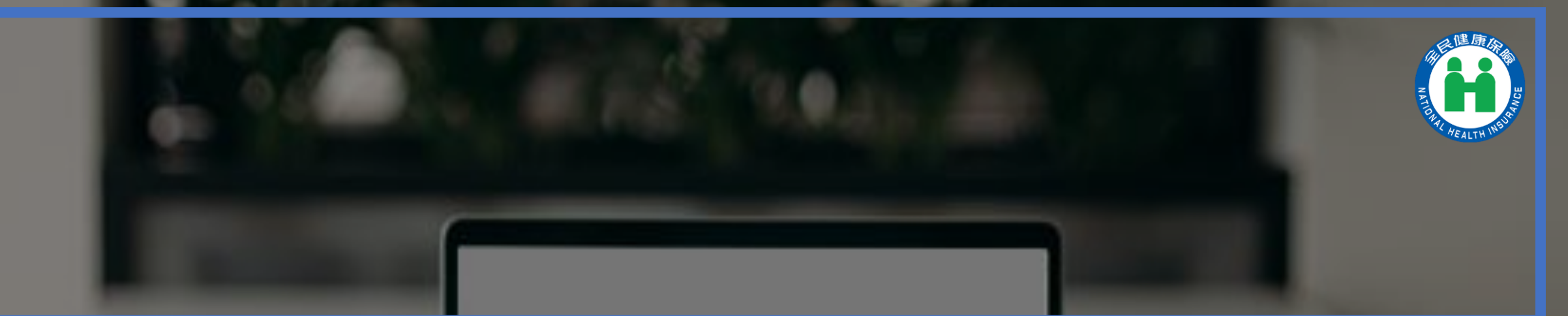

## 補充保險費網路明細申報 及列印繳款書系統

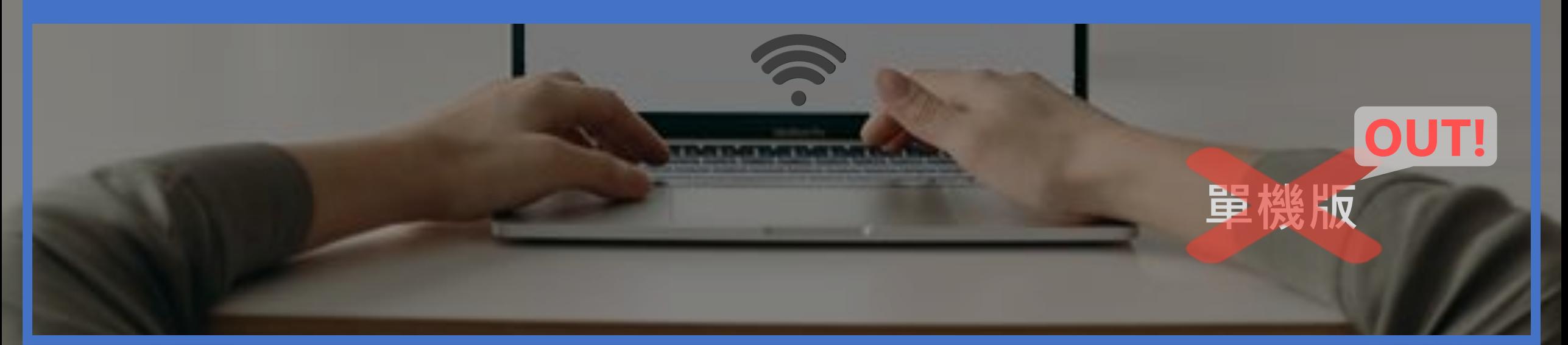

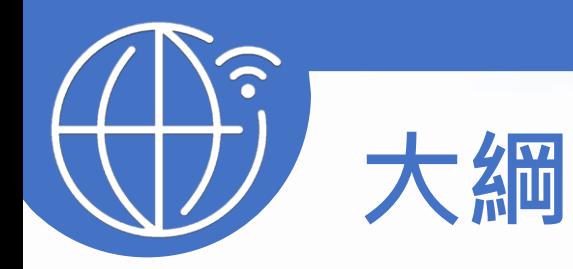

#### 一、系統軟硬體設備及登入說明

- 二、系統功能介紹
	- 1.建檔作業
		- -單機版轉網路版

 2.申報作業 3.列印作業 4.查詢作業 5.基本資料作業 6.憑證置換設定 三、常見問題

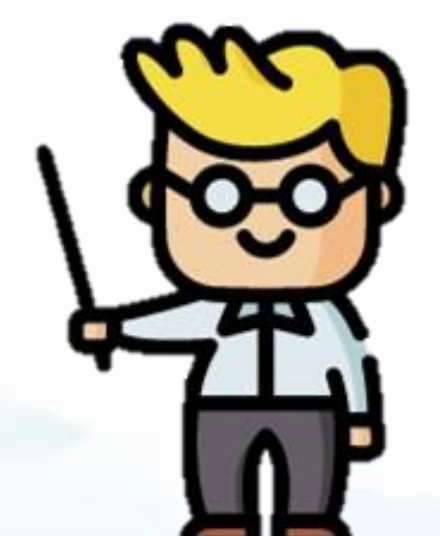

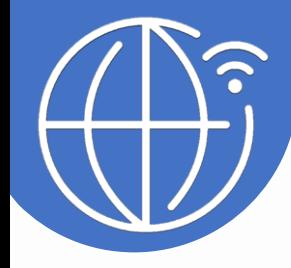

#### 系統軟硬體設備及登入說明

3

 $\mathbf{v}$ 

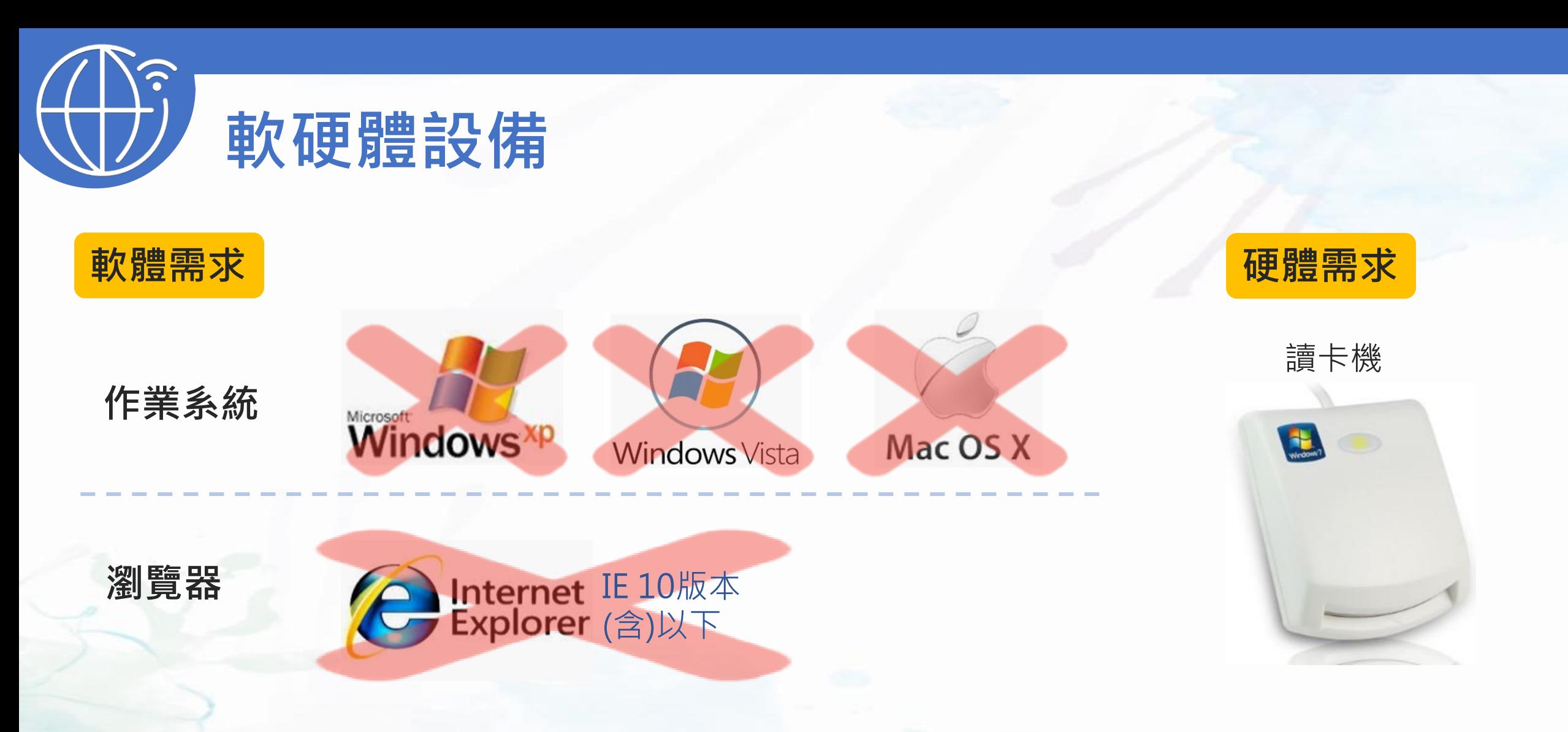

本系統不支援Windows XP、Vista及Mac OSX 10.8等版本作業系統及IE 10版本(含)以下的瀏覽器;Chrome或其他瀏覽器則建議使用最新版本。

登入說明-作業路徑

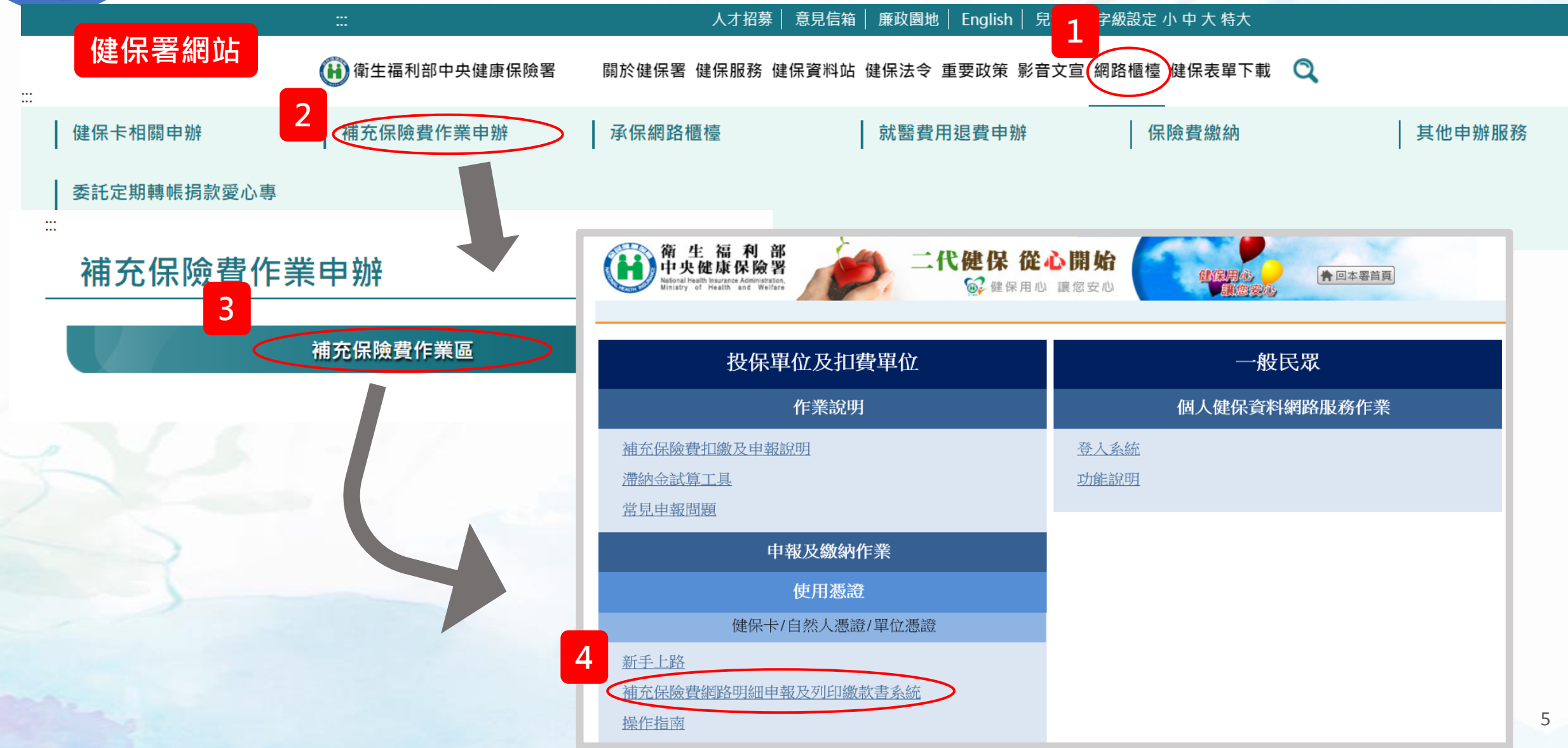

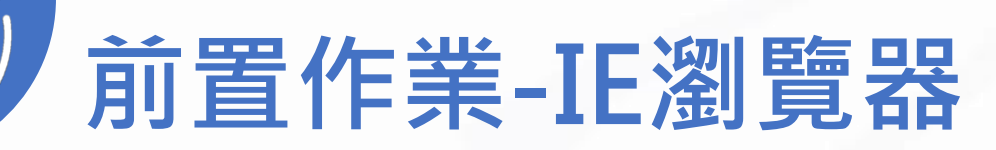

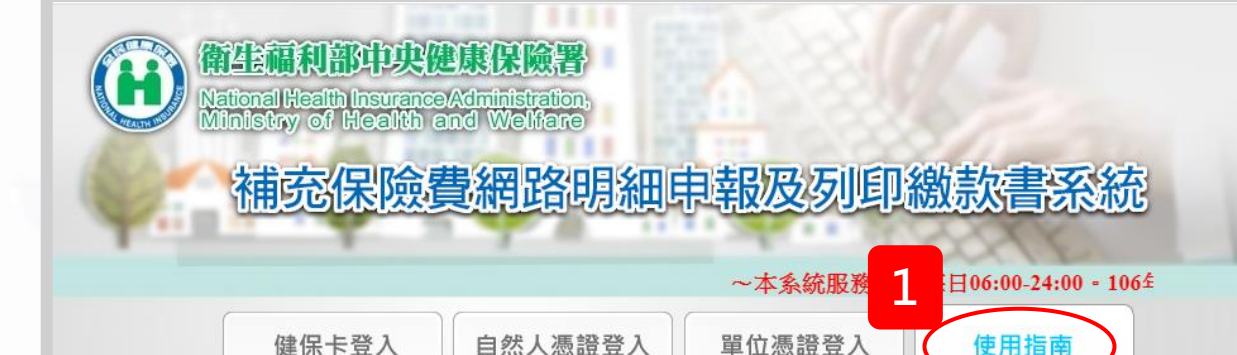

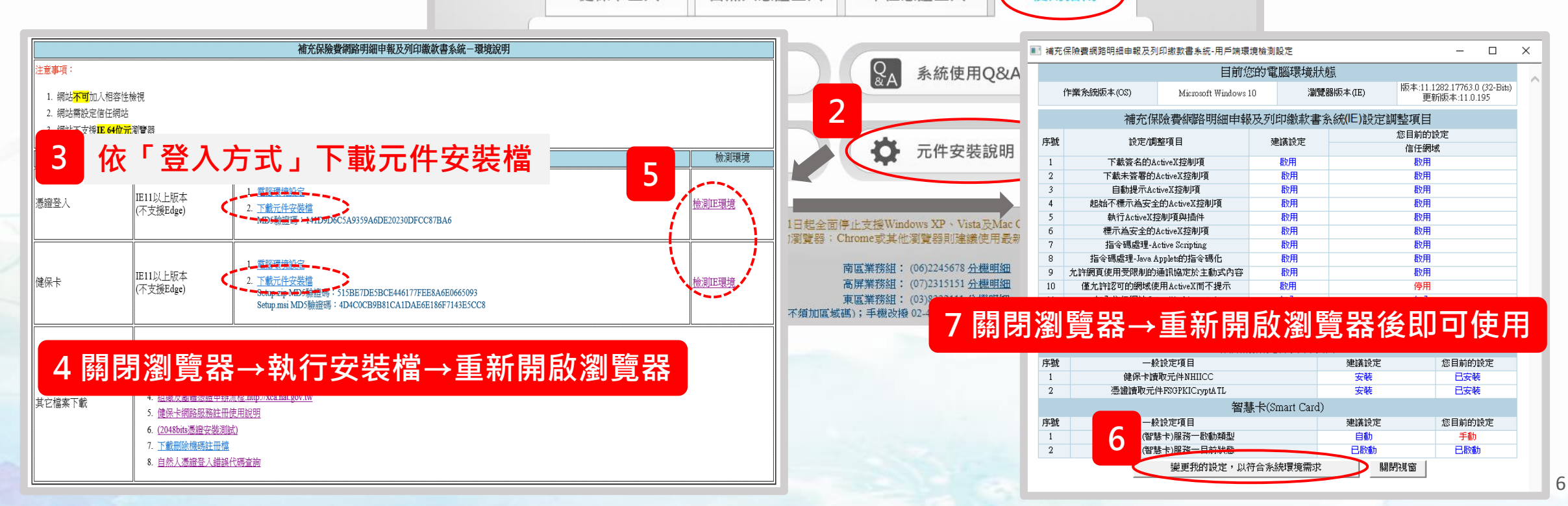

## 前置作業-其他瀏覽器(如Chrome、Firefox)

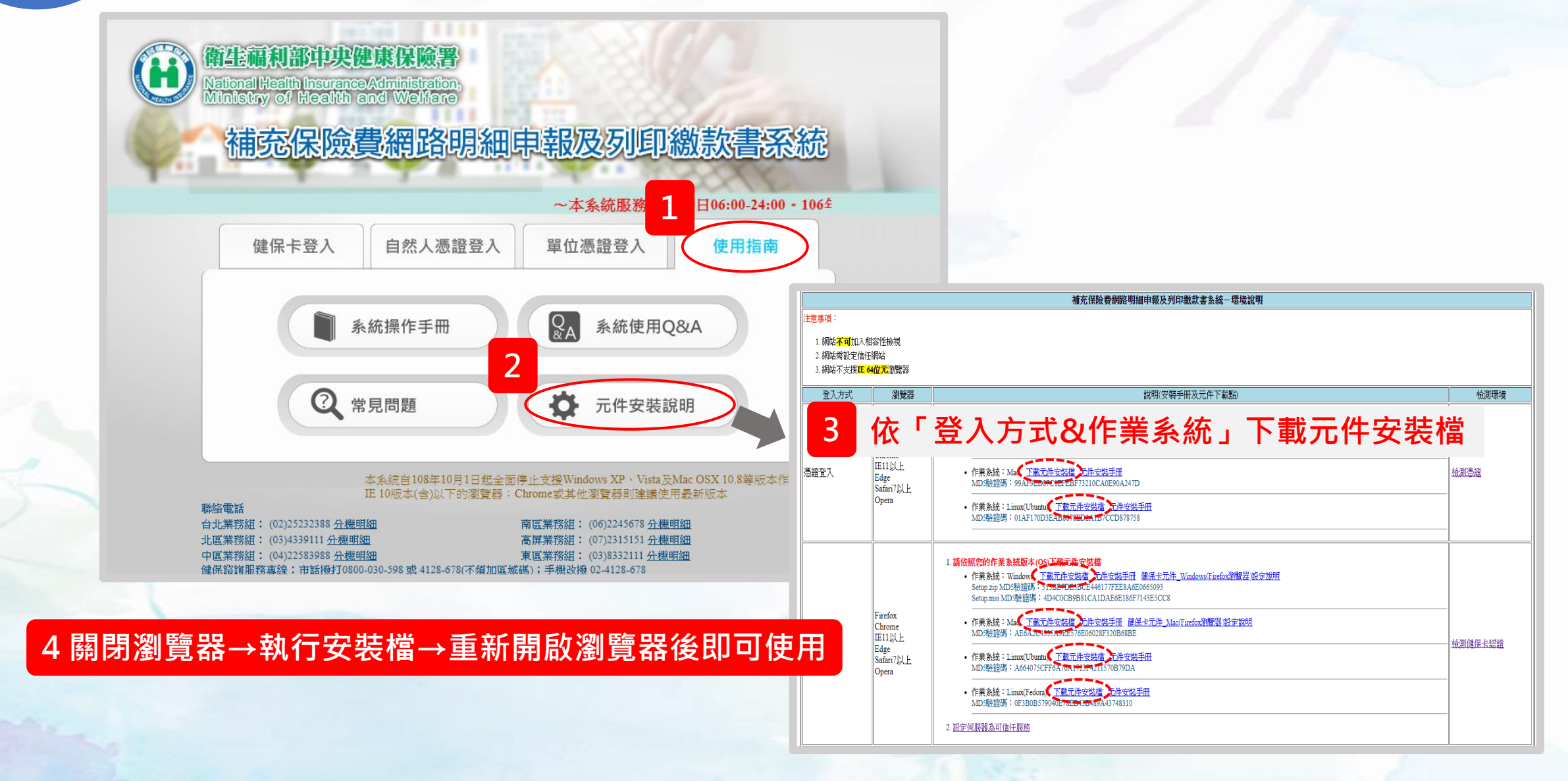

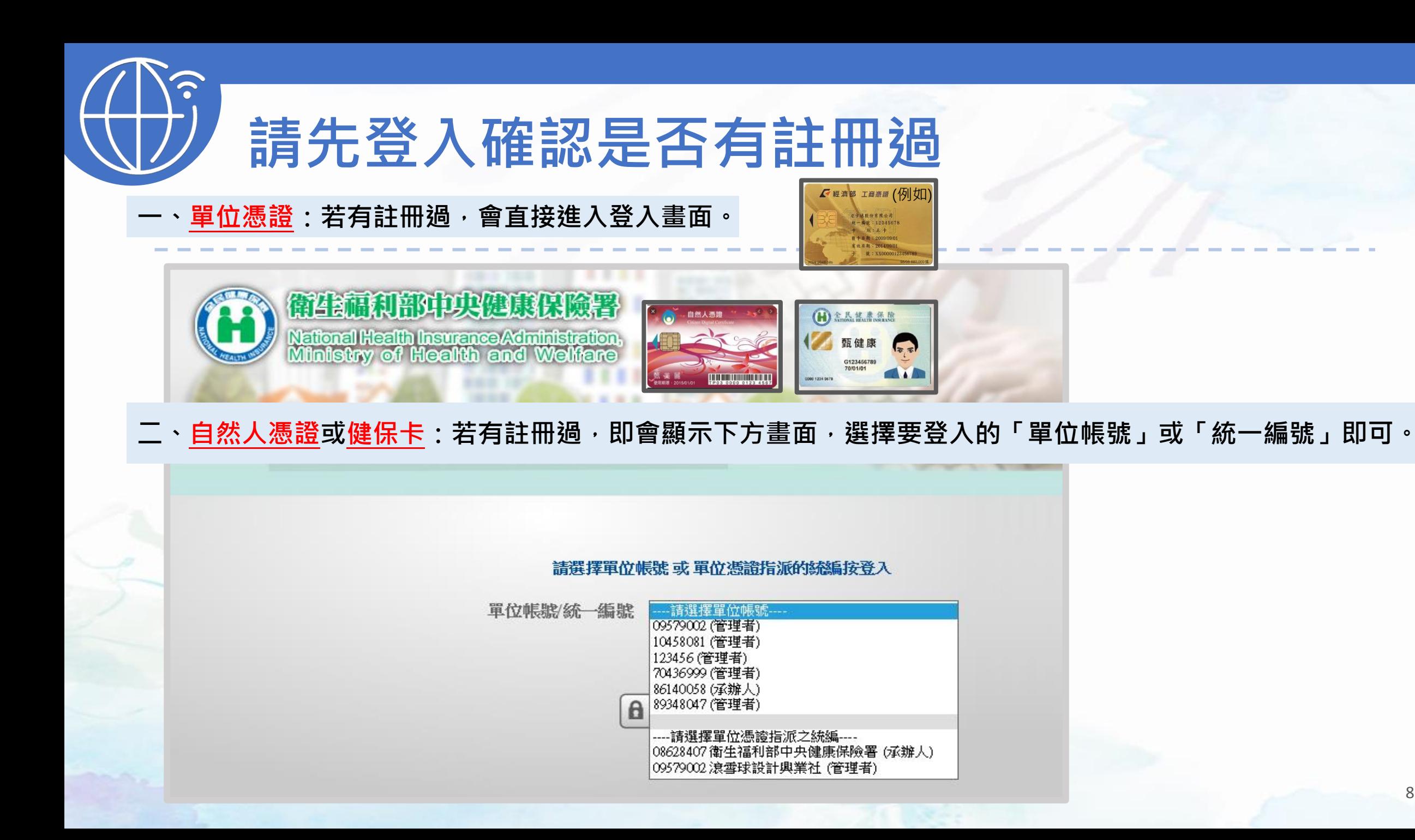

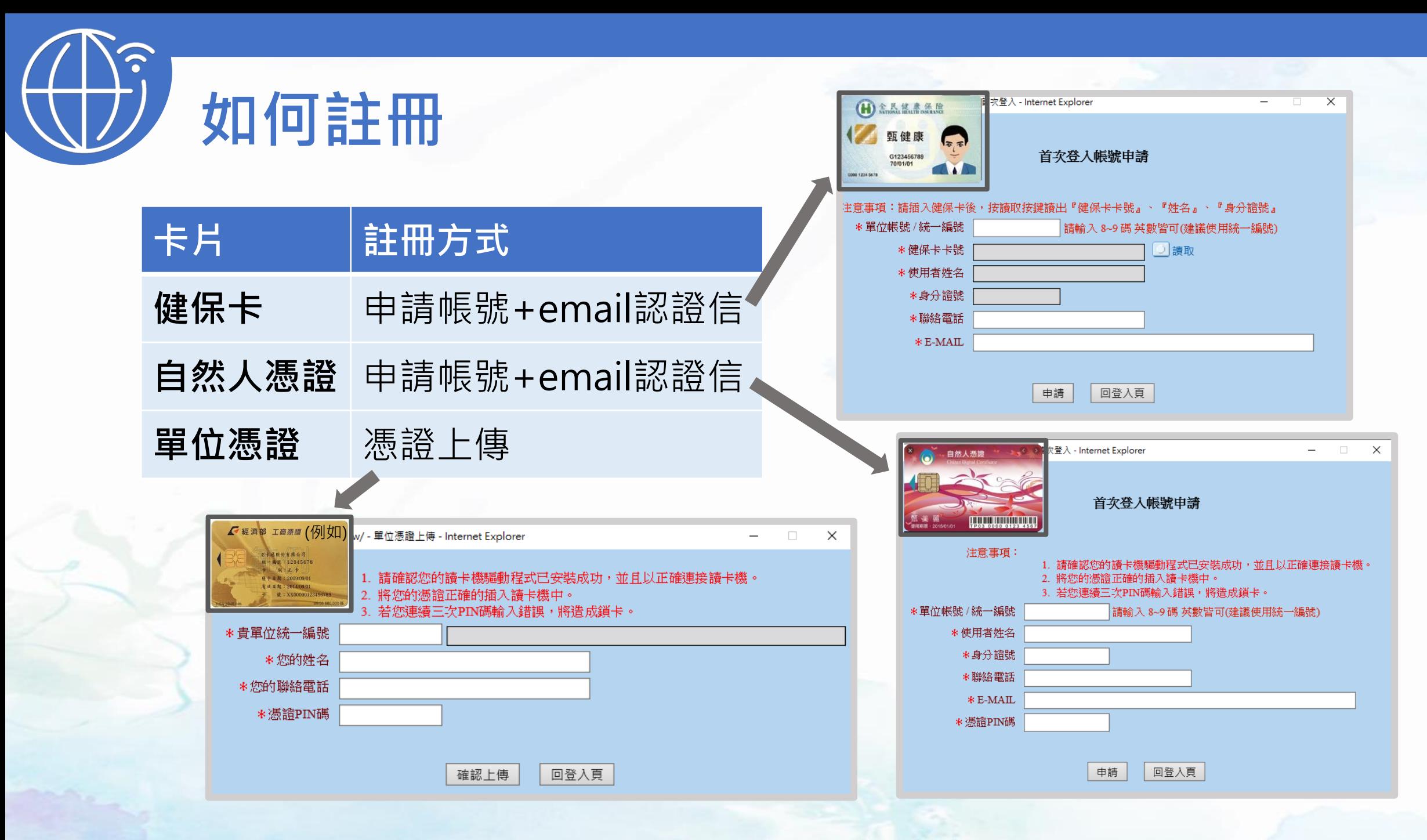

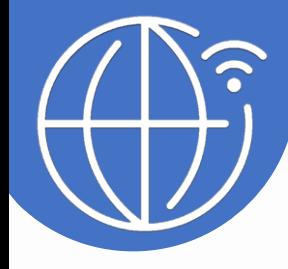

## 二、系統功能介紹 1.建檔作業

 -單機版轉網路版 2.申報作業 3.列印作業 4.查詢作業 5.基本資料作業 3.<del>率坐具性正志</del> <mark>]僅管理者有權限</mark><br>6.憑證置換設定

10

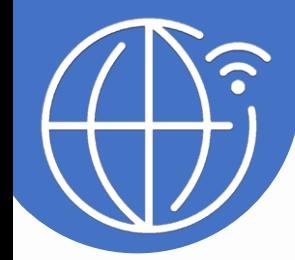

## 二、系統功能介紹-建檔作業之功能選項

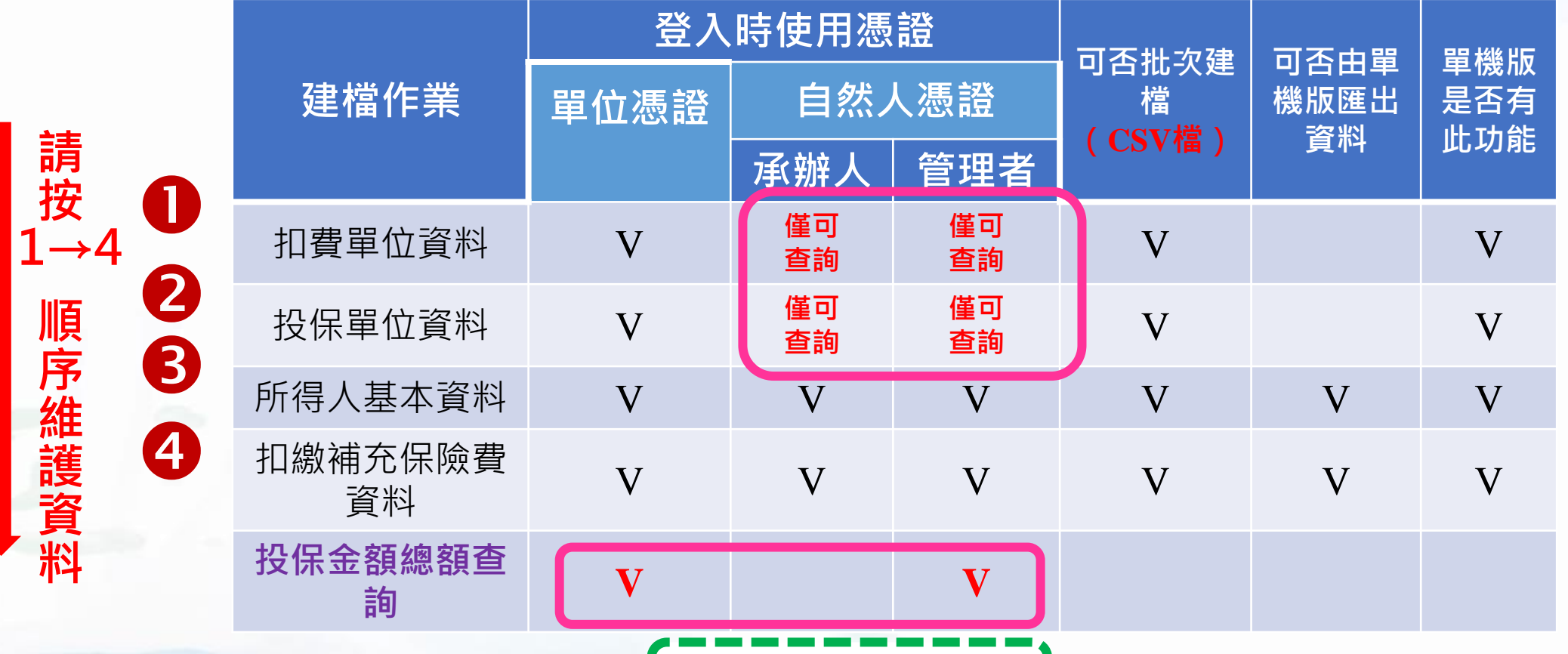

僅管理者有權限

11

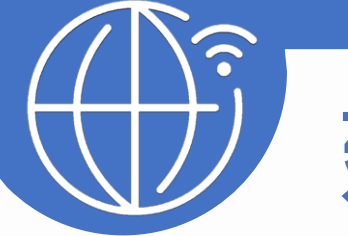

### 建檔作業(1)-扣費單位資料維護

#### 非首次註冊者 :點選「查詢」→點選「編修」→將欄位輸入確認完整→點選「儲存」

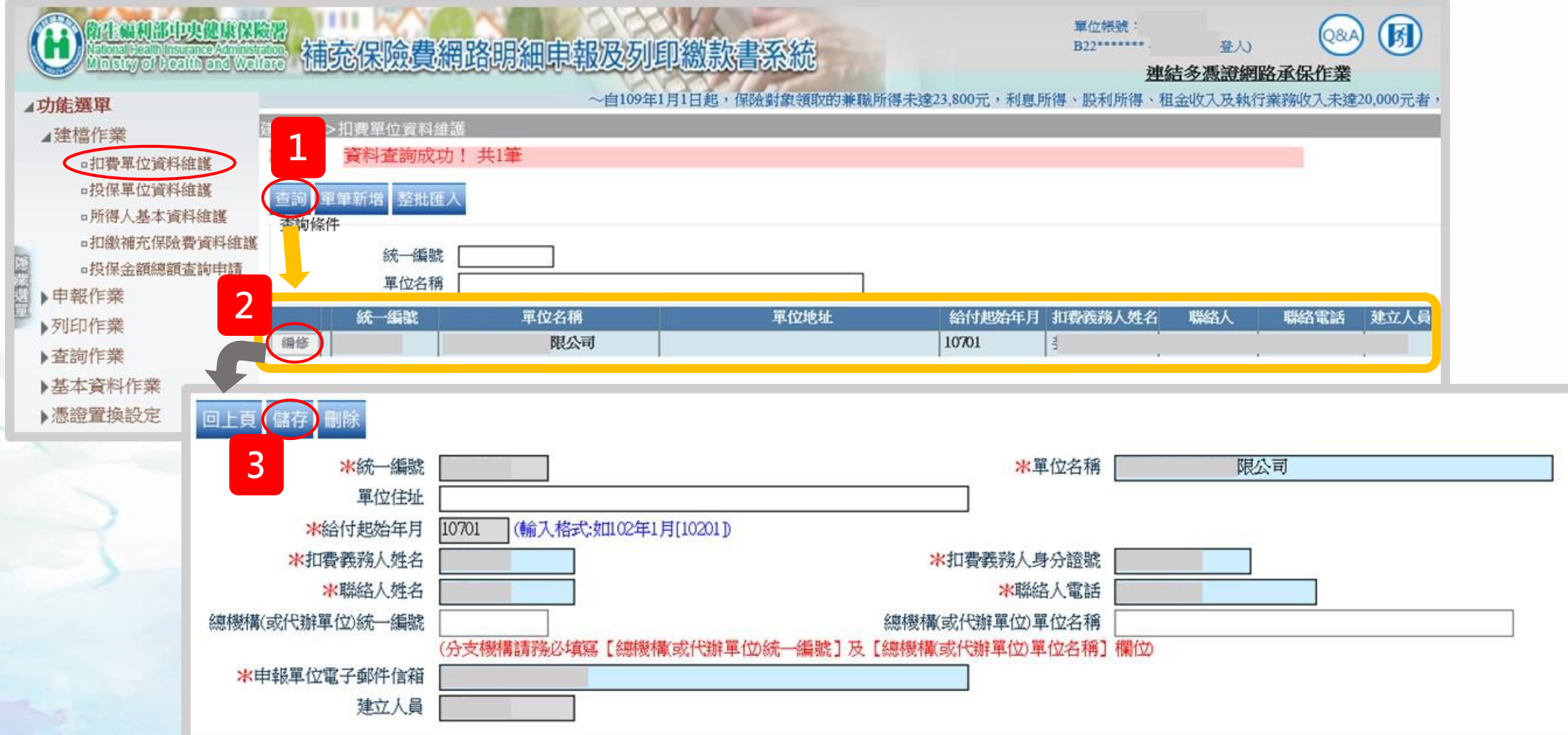

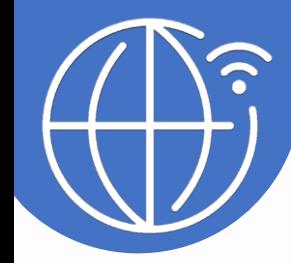

### 建檔作業(1)-扣費單位資料維護

#### 首次註冊者 :新增資料方式:1.單筆新增 2.整批匯入

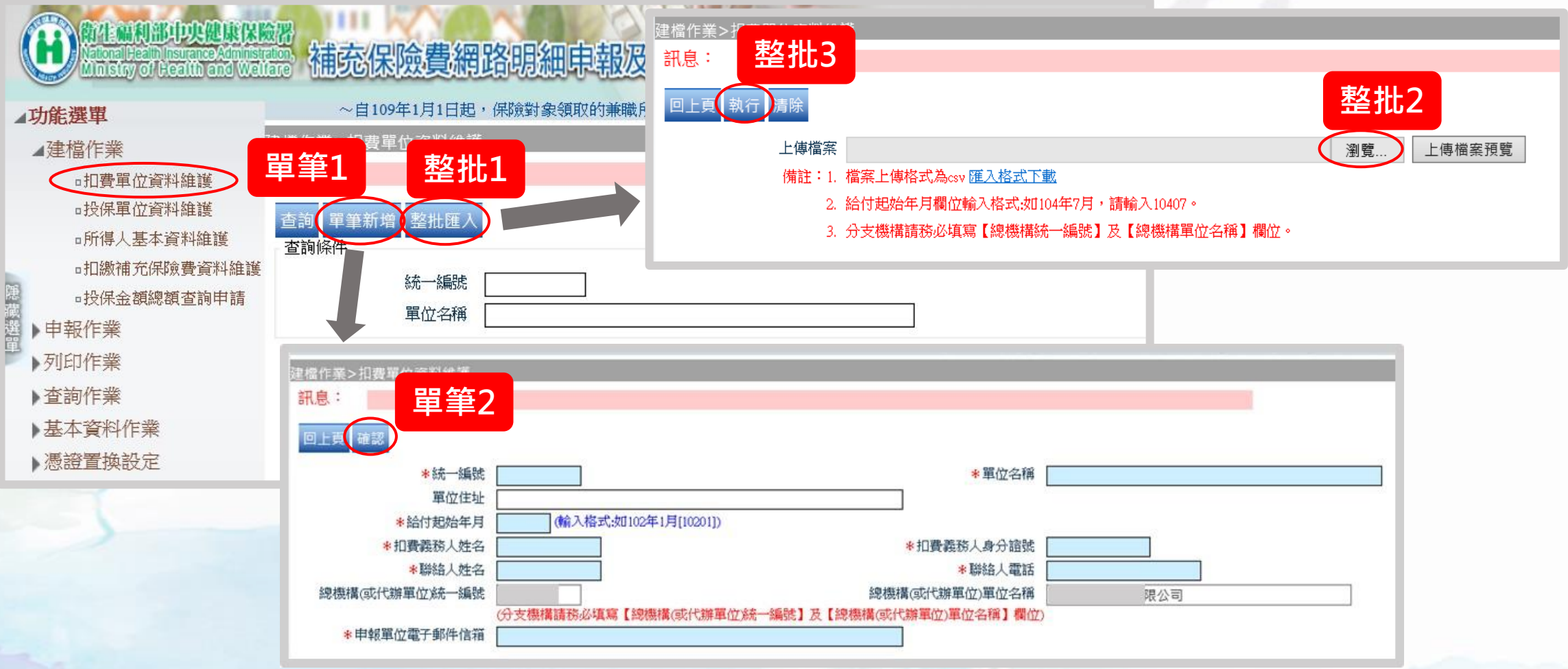

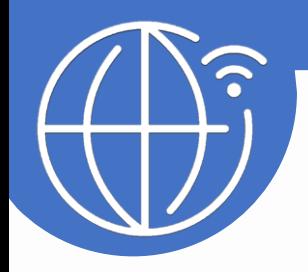

### 建檔作業(2)-投保單位資料維護

#### 新增資料方式:1.單筆新增 2.整批匯入

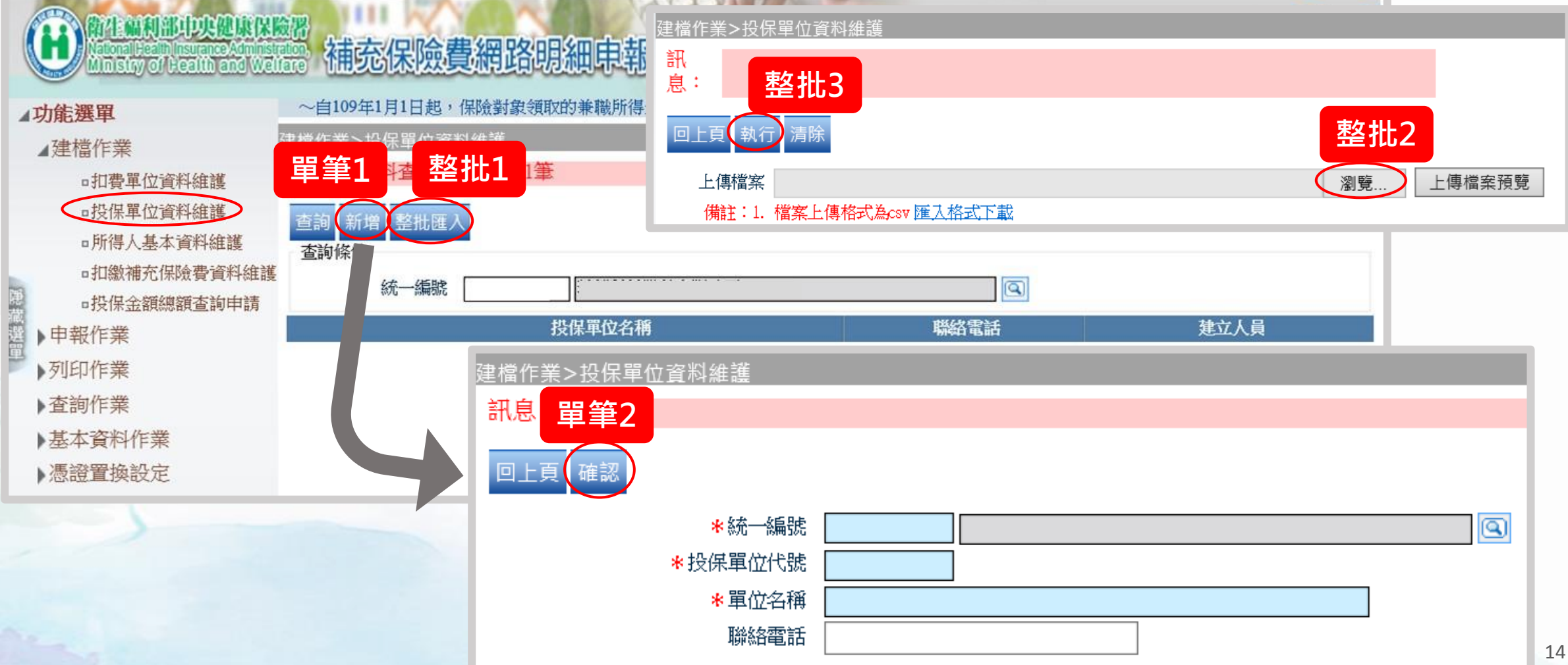

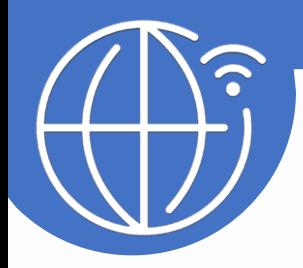

## 建檔作業(3)-所得人基本資料維護

#### 新增資料方式:1.單筆新增 2.整批匯入

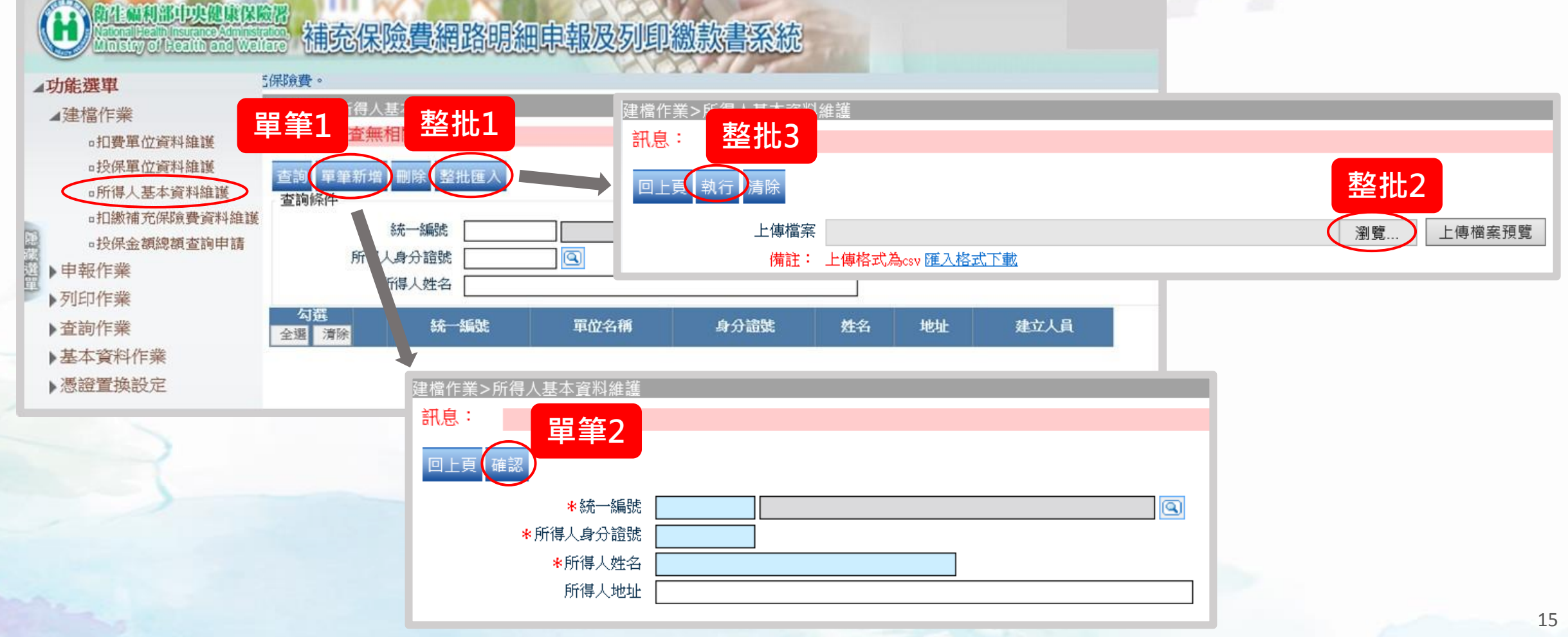

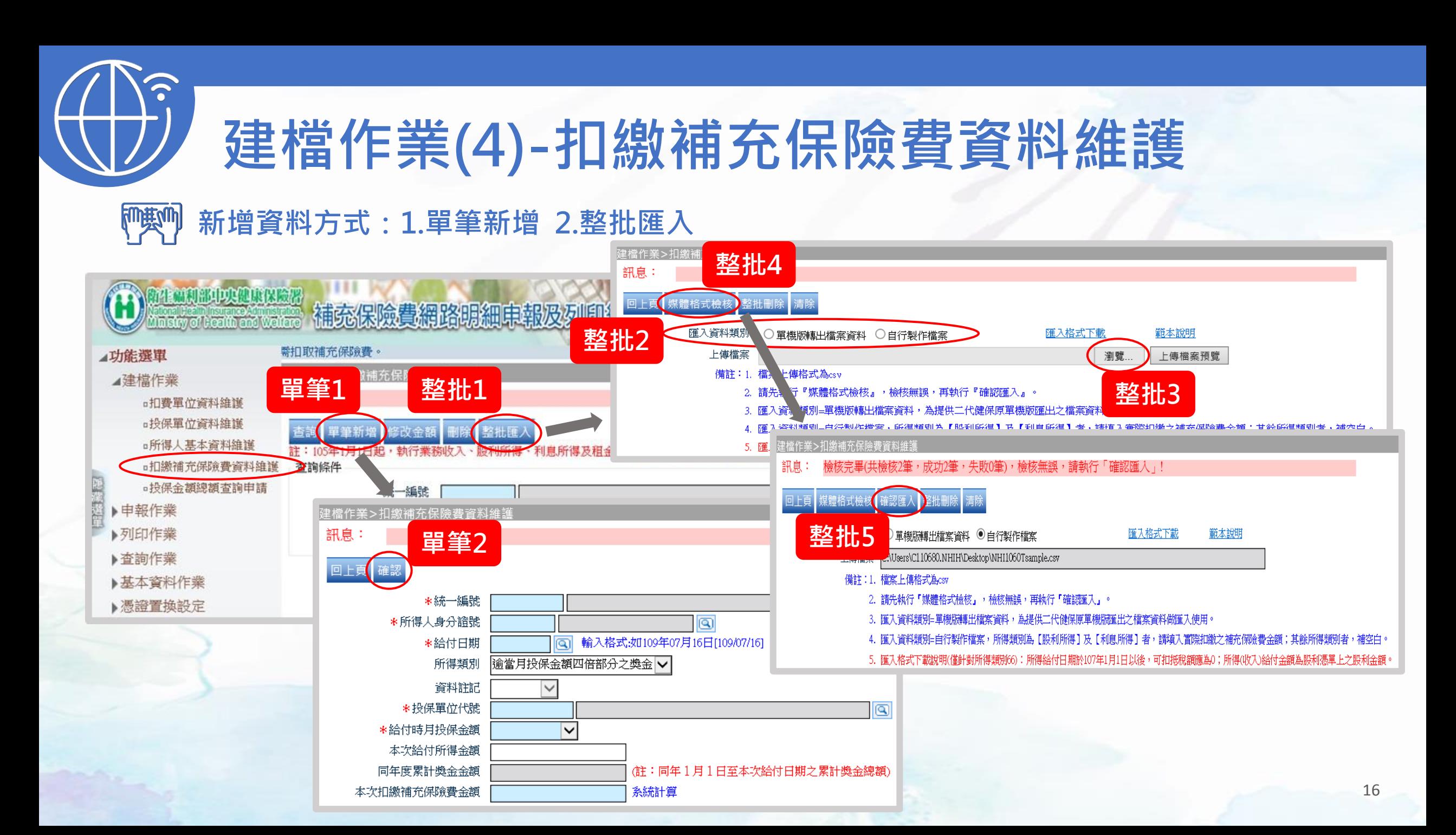

#### 建檔作業(5)-投保金額總額查詢申請  $\left($ S 可查詢申請:1.負責人投保金額總額 (用途:負責人股利所得補充保費) 2.受雇者投保金額總額 (用途:投保單位補充保費) **TA CLOUD DUCE LIKE** 補充保險費網路明細申報及列印繳款書系統 **Mnistry of Feetth and Welfare** 功能選單 E業>投保金額總額查詢申請 ⊿建檔作業 1 查無相關的資料! □扣費單位資料維護 □投保單位資料維護 命生出新的中央健康保险器 。所得人基本資料維護 補充保險費網路明細申報及列印繳款書系統 In stry of Health and Walters □扣繳補充保險費資料維護 ●投保金額總額查詢申請 小能選單 ▶申報作業 建楹作業>投保金額總額查詢申請 ⊿建檔作業 ▶列印作業 訊息: 3·扣費單位資料維護 ▶杳詢作業 **□投保單位資料維護** ▶基本資料作業 回上 □所得人基本資料維護 ▶憑證置換設定 \*投保單位 松司  $\circledcirc$ □扣繳補充保險費資料維護 2 \* 負責人健保卡號 □投保金額總額查詢申請 ▶申報作業 註:此功能為提供投保單位查詢投保金額總額使用。 ▶列印作業 \*輸入負責人健保卡號,經系統檢核後, ▶查詢作業 即可線上查詢申請

▶基本資料作業 ▶憑證置換設定

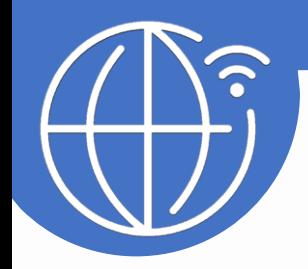

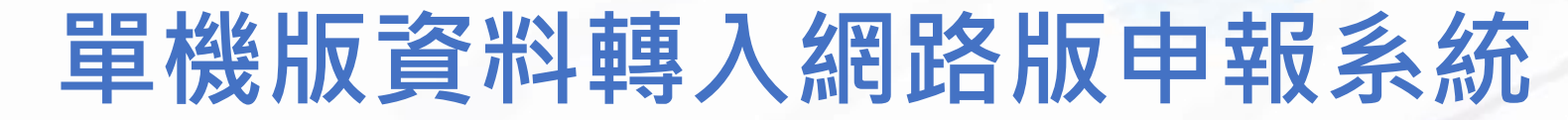

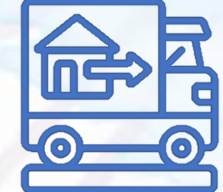

1. 扣費單位資料維護 2. 投保單位資料維護 3. 所得人基本資料維護 建檔作業 4項功能 單機版無法批次匯出資料,僅能 於網路版使用單位憑証編修資料 單機版批次匯出資料後,

4. 扣繳補充保險費資料維護

可於網路版批次匯入資料

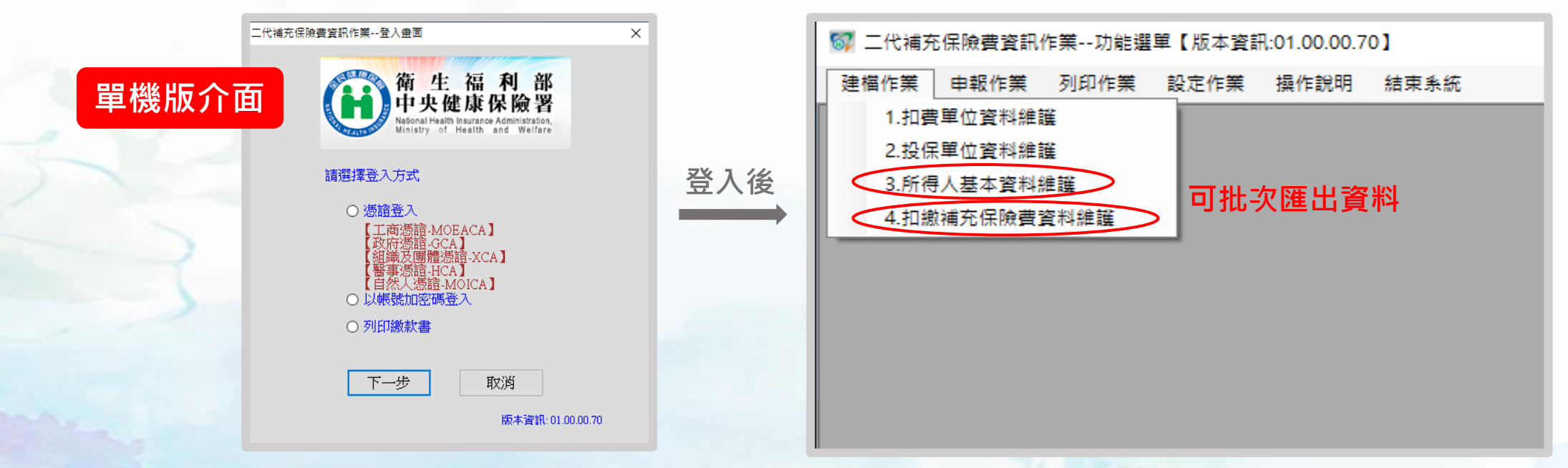

#### 所得人基本資料維護-資料轉移操作說明

#### 1.至單機版將資料匯出

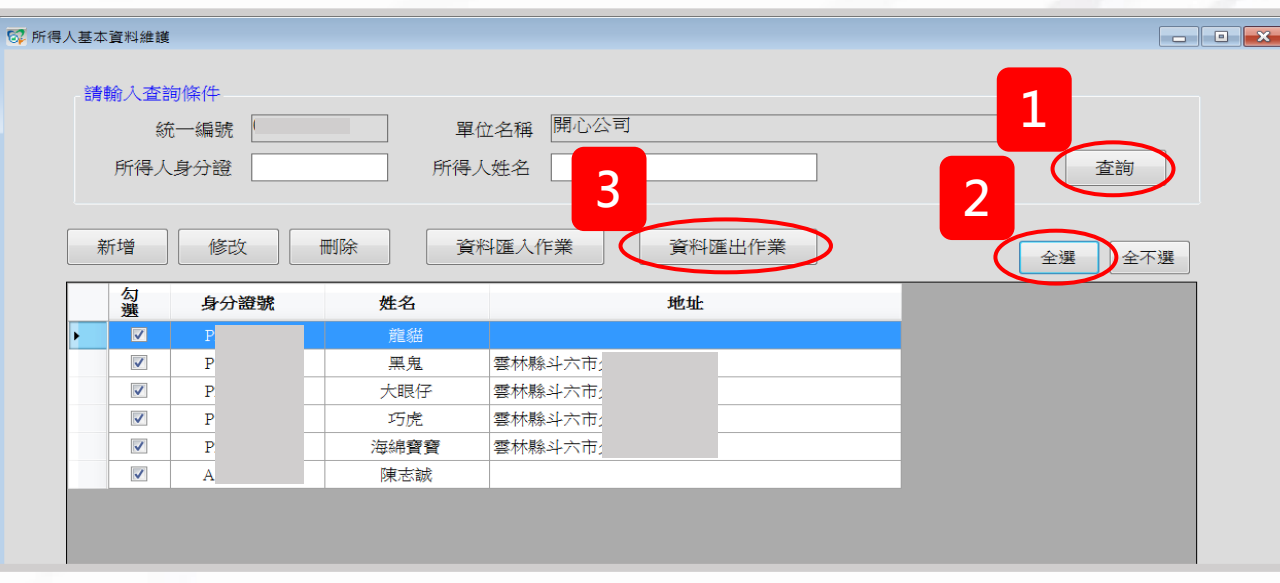

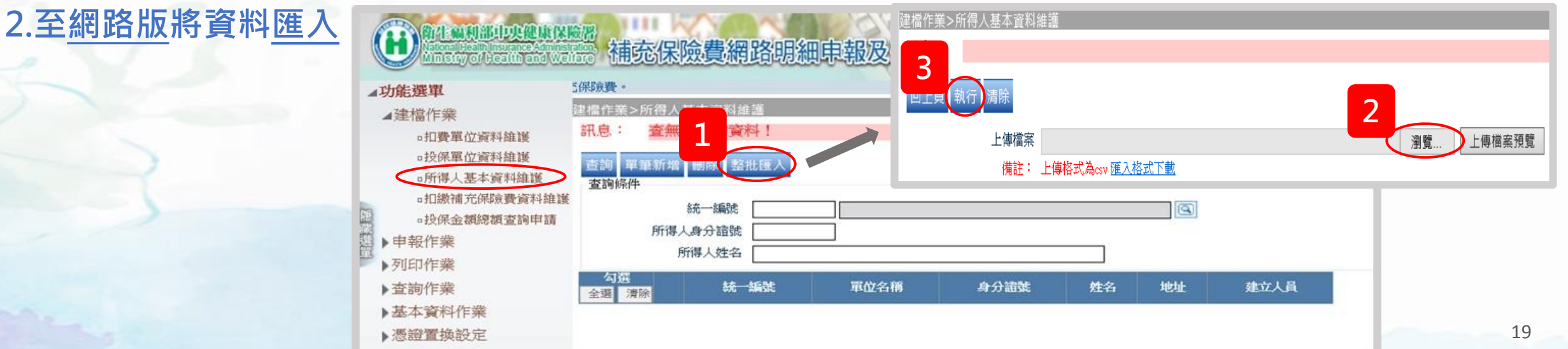

#### 扣繳補充保險費資料維護-資料轉移操作說明

#### 1.至單機版將資料匯出

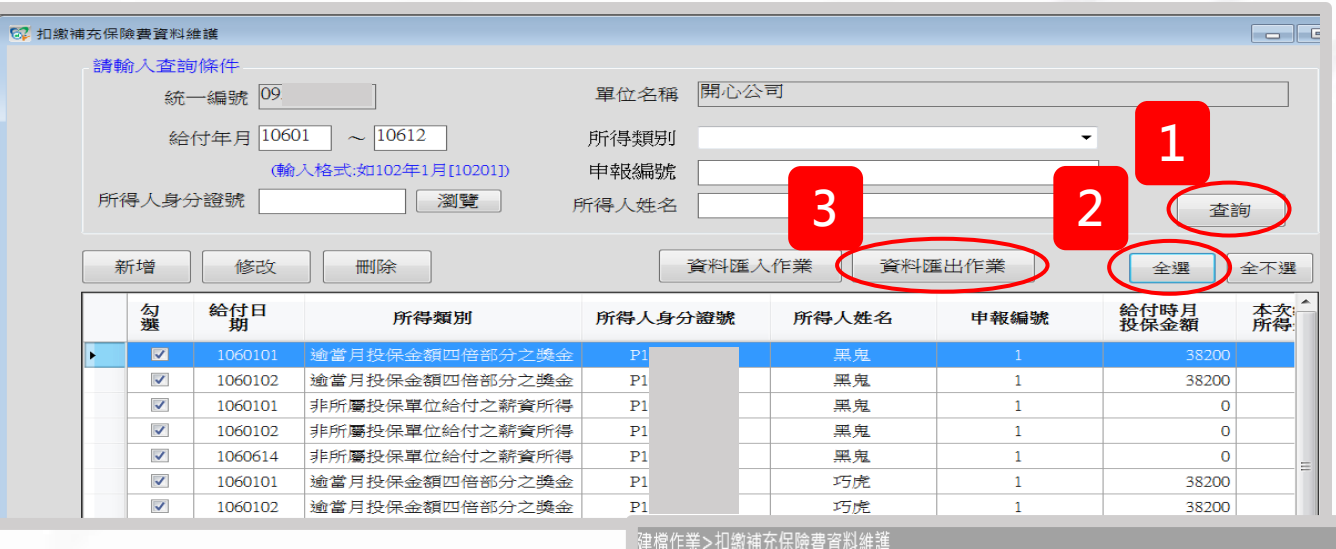

#### 2.至網路版將資料匯入

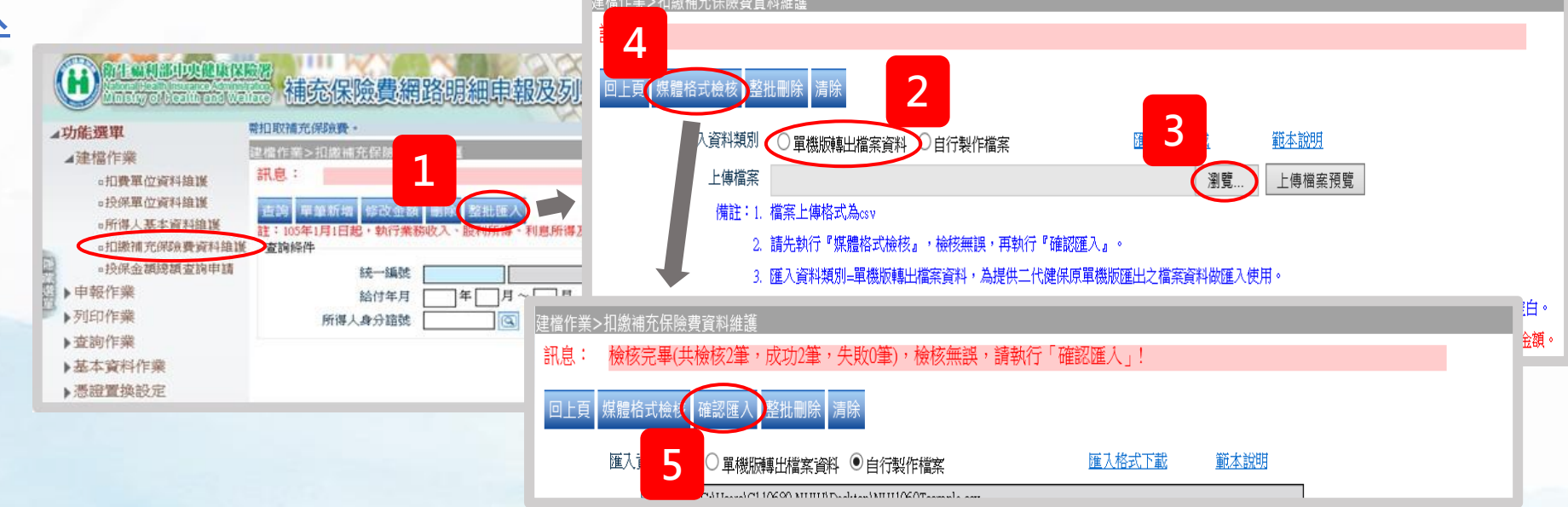

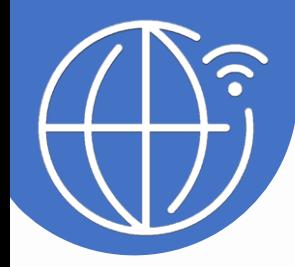

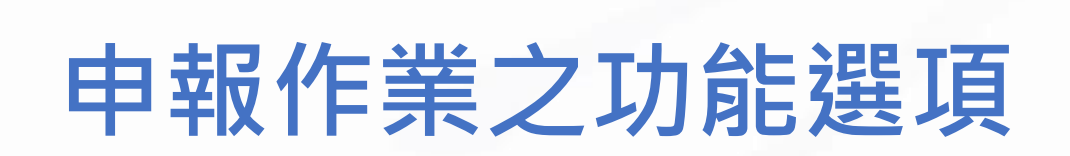

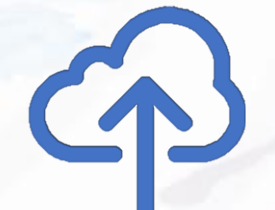

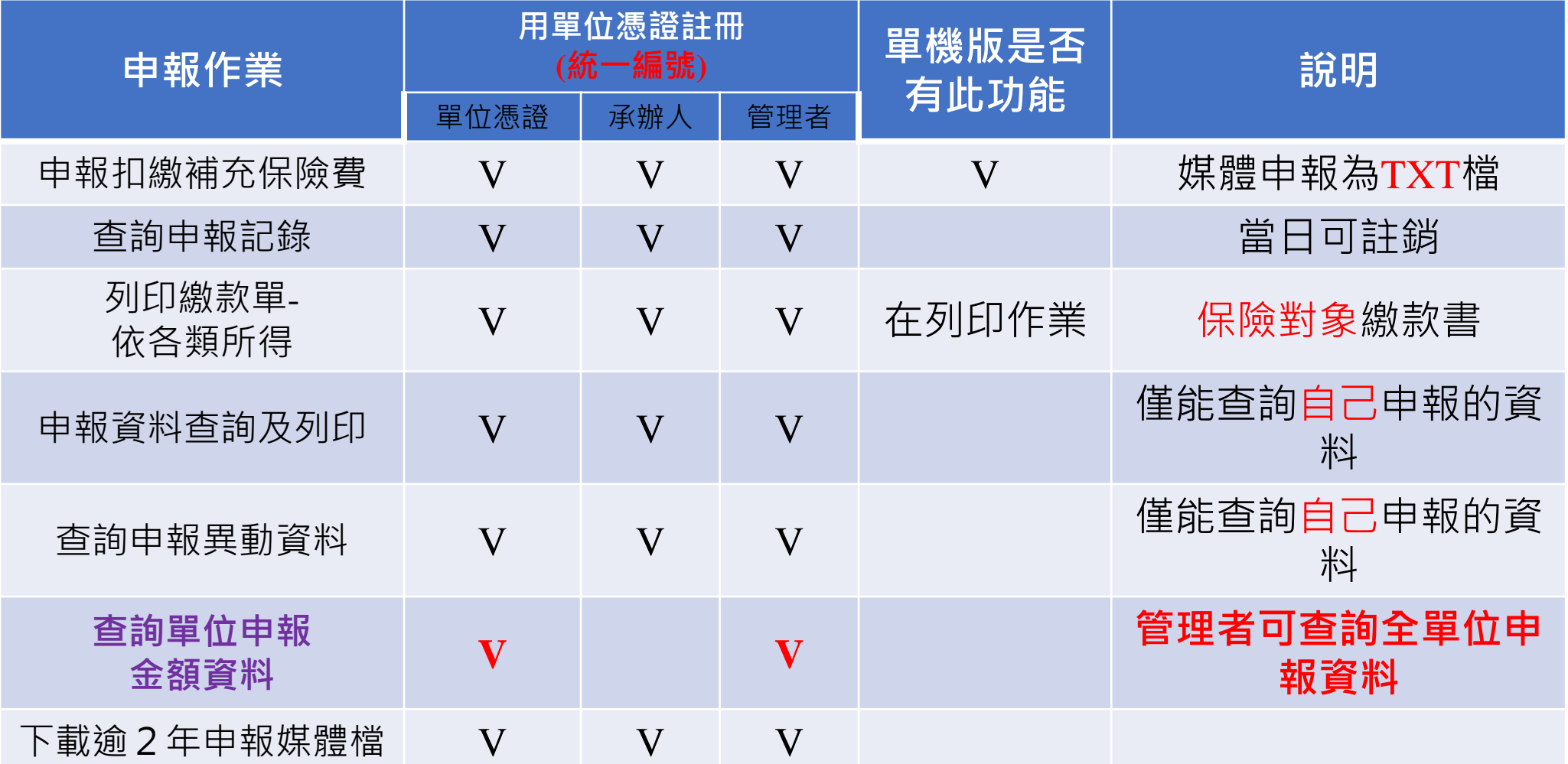

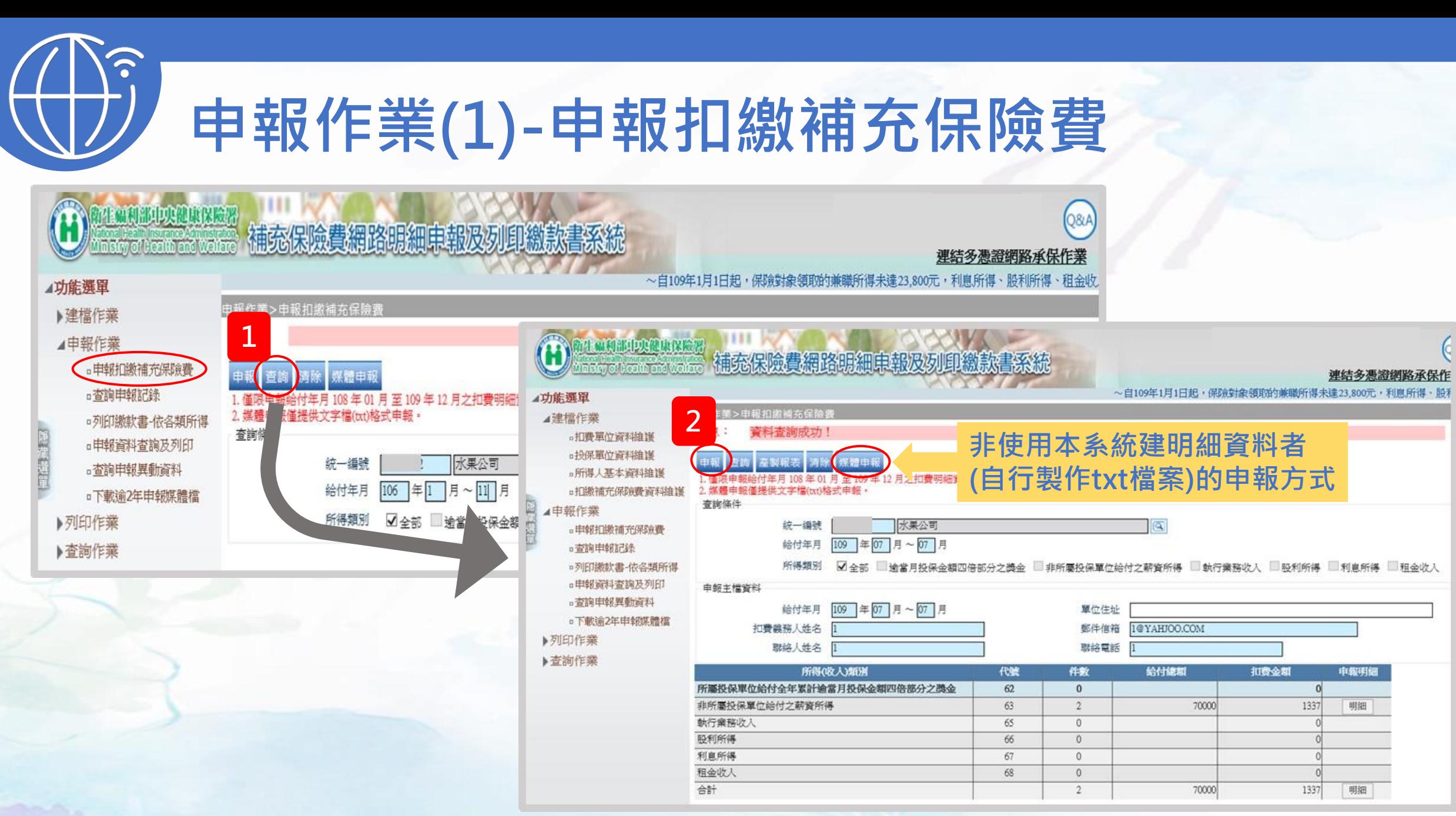

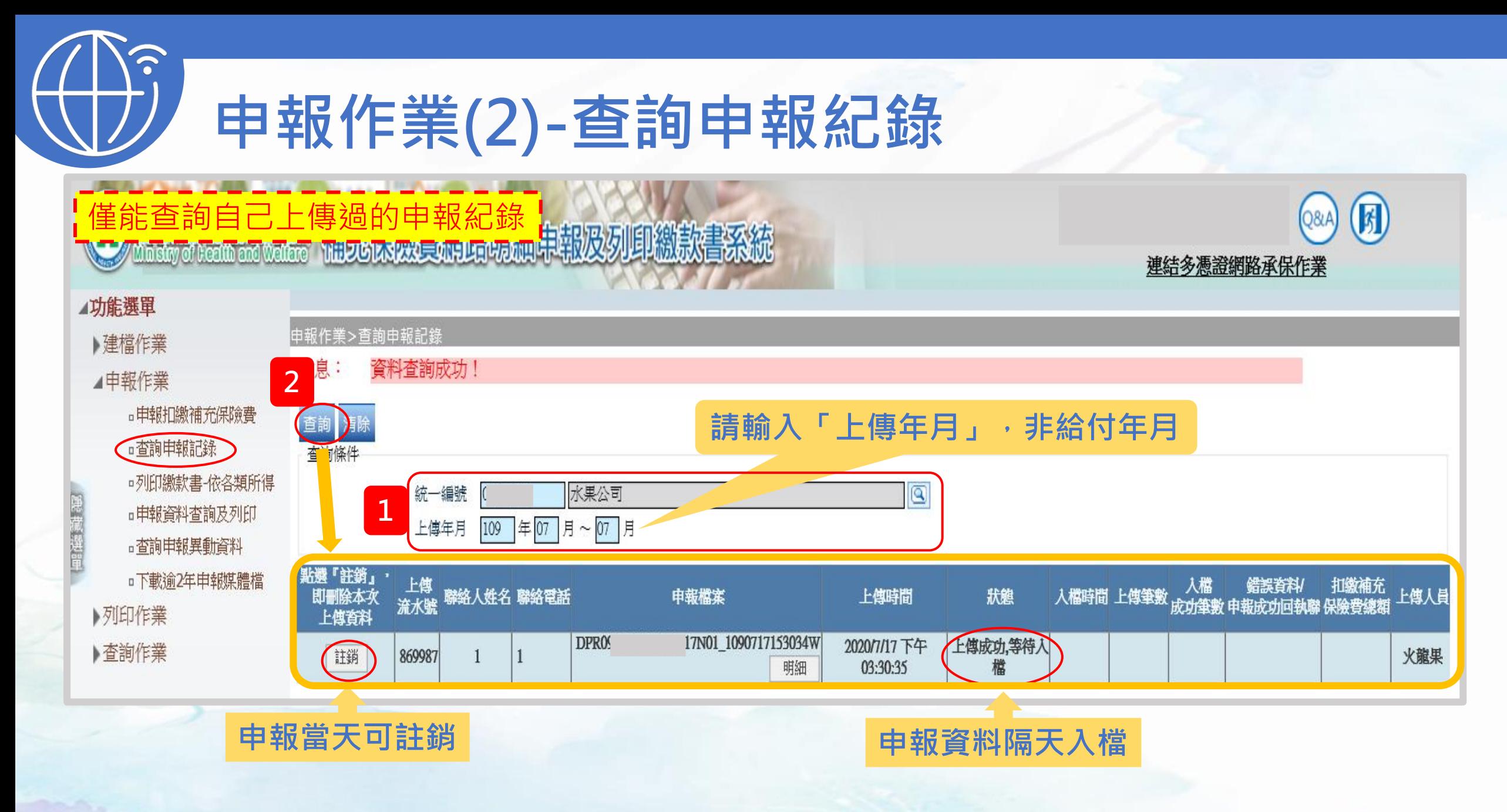

![](_page_23_Picture_0.jpeg)

#### 申報作業(3)-列印繳款書 依各類所得 1/6

#### 1.原則: (1)單張列印:查詢→單張列印 生配利部中央健康保险器 補充保險費網路明細申報及タ (2)合併列印:查詢→合併列印 ~自109年1月1日起,保險對象領取的兼職所得未達23 小能選單 申報作業>列印缴款書-依各類所得 ▶建檔作業 2.例外(如:需列印差額單): 原則 側外 中報作業 □申報扣繳補充保險費 合併各類所得補充保險費繳款書 (1)單張列印:新增→鍵入資料→單張列印 □杳詢申報記錄 別為獎金、兼職所得、執行業務! 類別為租金收入,僅限列印給付年月 □列印繳款書-依各類所得 (2)合併列印:合併各類所得補充保險費繳款書 葡保險費資料若未在本系統申報, □申報資料查詢及列印 查詢條件 □查詢申報異動資料 統一編號 →鍵入多筆資料→列印繳款書 □下載逾2年申報媒體檔 給付年月 ▶列印作業 ▶查詢作業 所得類別

水果公司

109 年 07 月~ 07 月 (

逾當月投保金額四倍部分

股利所得(非信託) 股利所得(信託)

√ 全部

## 申報作業(3)-列印繳款書 依各類所得 2/6

![](_page_24_Figure_1.jpeg)

# 申報作業(3)-列印繳款書 依各類所得 3/6

![](_page_25_Figure_1.jpeg)

## 申報作業(3)-列印繳款書 依各類所得 4/6

![](_page_26_Figure_1.jpeg)

![](_page_27_Picture_0.jpeg)

![](_page_27_Picture_40.jpeg)

![](_page_27_Picture_2.jpeg)

#### 各類所得扣繳補充保險費暨滯納金明細表

單位統一編號:

單位名稱:水果公司

列印日期109/07/17

A 描**な 収**給 器

![](_page_27_Picture_41.jpeg)

\*總計金額(A): 1,815

![](_page_28_Picture_0.jpeg)

#### 申報作業(3)-列印繳款書 依各類所得6/6

![](_page_28_Picture_19.jpeg)

![](_page_28_Picture_3.jpeg)

![](_page_28_Picture_20.jpeg)

![](_page_29_Picture_0.jpeg)

![](_page_30_Picture_0.jpeg)

![](_page_31_Figure_0.jpeg)

![](_page_32_Picture_0.jpeg)

# 列印作業之功能選項

![](_page_32_Picture_2.jpeg)

![](_page_32_Picture_121.jpeg)

![](_page_33_Picture_0.jpeg)

### 列印作業(1)-繳款書及試算 依投保單位

![](_page_33_Figure_2.jpeg)

![](_page_34_Picture_0.jpeg)

![](_page_35_Picture_0.jpeg)

![](_page_36_Picture_0.jpeg)

#### 列印作業(4)-單位繳納證明線上列印作業

7年福利部门灾健康保险署 in stry of Health and Welfare

補充保險費網路明細申報及列印繳款書系統

~自109年1月1日起,保險對象領取的兼職所得未達2

▶建檔作業

⊿功能選單

▶申報作業

⊿列印作業

□繳款書及試算-依投保單位

□扣費證明-依單筆

□扣費證明-侬年度

■■位繳納證明線上列印作業

▶查詢作業

類別  $\bigcirc$  star  $\bigcirc$  is: 統一編號 計費/給付年月起迄 (輸入格式:如10 10801 10812 繳納期間 1090131 1080101 (輸入格) □單位繳納證明郵寄申請作業 繳納證明類別 ◯補充保費 ◉一般保費+補充保費 所得類別 全部  $\checkmark$ 

列印作業>單位繳納證明線上列印作業

査無資料!

※ 注意事項:

訊息:

1. 以單位統一編號查詢列印之補充保費,

2. 倘貴單位需列印健保法第34條投保單位負

![](_page_36_Picture_124.jpeg)

說明:

- 一、明細所列繳納類別:10一般保費、20滞納金、50行政執行費、61投保單位負擔補充保費、62途4倍投保金額獎金補充 保費、63 兼職所得補充保費、65 執行業務收入補充保費、66 股利所得補充保費、67 利息所得補充保費、68 租金收入補 充保費、69 補充保費(查核)、70 補充保費(合併)、99 合併多項類別。
- 二、貴單位如辦理銀行轉帳繳納保險費,請密切注意約定扣款帳戶存款餘額,以避免因存款不足原因,無法扣款 成功,衍生健保署後續開單催繳,以及依法加徵滯納金,
- 三、表上所列總計金額,係責單位於108年02月26日至109年01月31日實際繳納金額。若對所列金額有所疑義或通訊 地址、電話異動,請還洽本署臺北業務組承保科查明((02)21912006)。

![](_page_36_Picture_125.jpeg)

![](_page_37_Picture_0.jpeg)

![](_page_37_Picture_1.jpeg)

![](_page_37_Picture_114.jpeg)

## 查詢作業(1)-免扣繳補充保險費查詢(單筆)

![](_page_38_Figure_1.jpeg)

![](_page_39_Picture_0.jpeg)

## 查詢作業(2)-免扣繳補充保險費查詢(批次)

![](_page_39_Picture_23.jpeg)

![](_page_40_Figure_0.jpeg)

## 查詢作業(4)-補充保險費繳款資料查詢及列印

![](_page_41_Figure_1.jpeg)

![](_page_42_Picture_0.jpeg)

#### 基本資料及憑證置換設定 作業之功能選項

![](_page_42_Picture_64.jpeg)

 $\bullet$ 

![](_page_43_Picture_0.jpeg)

## 基本資料作業(1)-承辦人資料維護

![](_page_43_Picture_12.jpeg)

![](_page_44_Picture_0.jpeg)

## 基本資料作業(2)-管理者資料維護

![](_page_44_Picture_12.jpeg)

![](_page_45_Picture_0.jpeg)

## 憑證置換設定作業之功能選項

#### 資料移轉 僅管理者有權限

![](_page_45_Figure_3.jpeg)

![](_page_46_Picture_0.jpeg)

#### 三、常見問題

47

 $\mathcal{A}$ 

![](_page_47_Picture_0.jpeg)

#### 常見問題(2)-原單機版建檔資料上傳時點? 先執行「資料移轉」,再至網路版「申報扣繳補充保險費」上傳110年01-12月資料 **MANDIQUERER**  $\vert k \vert$ 補充保險費網路明細申報及列印繳款書系統 連結多憑證網路承保作業 ~自110年1月1日起,補充保險費率調整為2.11%。保險對象領取的兼職所得未達24,000元,利息 ▲功能選單 申報作業>申報扣繳補充保險費 ■建檔作業 訊息 ▲申報作業 2 ■申報扣繳補充保險費 清除 |媒體申報 □查詢申報記錄 . 僅限申報給付年月 109年 01月至 110年 12月之扣費明細資料 3 2. 媒體申報僅提供文字檔(txt)格式申報。 □列印繳款書-依各類所得 扣费單位商料维撑 **。投保單位資料維護** 查詢條件 高製報表 清除 媒體申請 1 □申報資料查詢及列印 **。所得人基本資料維** 合付年月 108年 01月至 109年 12月之扣費明細資料 可直接下一整年度2. 媒體申報僅提供文字檔(txt)格式申報 □扣锁補充保險費資料維護 查询体性 □ 杳詢申報異動資料 申報作業 現象の 统一编號 。申朝扣缴補充保險費 給付年月 110 年 月 01  $\sim$ 给付年月 109 年 07 月~ 07 月 □下載逾2年申報媒體檔 □查詢申報記錄 □列印题款書-依各類所得 所得題別 √全部 输营月投保金额四倍部分之遗金 非所屬投保單位給付之薪資所得 鼓行業務收入 段利所得 √全 | 列印作業 」逾當月投保金 □申報資料查詢及列印 申報主檔資料 所得類別 。查询申報異動資料 部 分之獎金 給付年月 109 年 07 月~ 07 月 單位住址 □下載途2年申報媒體檔 ▶ 杳詢作業 扣費義務人姓名 郵件信箱 1@YAHJOO.COM ▶列印作業 聯絡人姓名 聯絡電話 ▶查詢作業 给付總額 扣费金额 所得(收入)類別 代號 件数 申報明細 所屬投保單位給付全年累計逾當月投保金額四倍部分之獎金 62  $\Omega$ 非所屬投保單位給付之薪資所得 63  $\overline{2}$ 70000 1337 明細 65 執行業務收入  $\sqrt{0}$ 股利所得 66  $\circ$ 利息所得 67  $\overline{0}$ 租金收入 68  $\circ$ 合計  $\mathfrak{D}$ 70000 1337 明細

![](_page_49_Picture_0.jpeg)

#### 常見問題(3)-忘記密碼

![](_page_49_Picture_2.jpeg)

![](_page_49_Picture_3.jpeg)

#### 單位憑證 :至「經濟部工商憑證憑證管理中心」辦理

![](_page_49_Picture_5.jpeg)

![](_page_49_Picture_6.jpeg)

自然人憑證 :至「內政部憑證憑證管理中心」辦理

![](_page_49_Figure_8.jpeg)

(A)衛生福利部中央健康保險署

健保卡網路服務註冊 NHI CARD ONLINE SERVICES

本系統自108年10月1日起全面停止支援Windows XP、Vista及Mac OSX 10.8等版本作業系統及<br>IE 10版本(含)以下的瀏覽器;Chrome或其他瀏覽器則建議使用最新版本

![](_page_50_Figure_0.jpeg)

![](_page_51_Picture_0.jpeg)

![](_page_51_Picture_1.jpeg)

## **END**

![](_page_51_Picture_3.jpeg)

# ~感謝玲聽~

![](_page_51_Picture_5.jpeg)